### **MATERI PELATIHAN E-LEARNING PETUNJUK BAGI PENGAJAR**

Muhamad Ali, MT Jurusan Pendidikan Teknik Elektro FT UNY http://muhal.wordpress.com

### **A. Pendahuluan**

Pengajar (guru, instruktur maupun dosen) merupakan salah satu komponen yang mempunyai perananan sangat penting dalam pembelajaran berbasis E-Learning. Keberhasilan pelaksanaan pembelajaran berbasis E-Learning sangat ditentukan oleh kemampuan pengajar dalam memberikan motivasi, manajemen dan pengembangan metode, bahan dan strategi pembelajaran untuk diimplementasikan pada proses pembelajaran berbasis E-Learning.

Seperti sudah dijelaskan pada materi sebelumnya, bahwa sistem pembelajaran berbasis E-Learning mempunyai 3 pengguna yaitu Admin, Pengajar dan Siswa. Untuk menjadi pengajar pada sistem E-Learning, seorang pengajar perlu meminta hak akses kepada Admin agar dibuatkan account sebagai pengajar untuk mata kuliah tertentu.

# **B. Fitur-Fitur E-Learning dengan LMS Moodle**

Ditinjau dari segi fasilitas, E-learning yang dikembangkan dengan LMS (Learning Management Systems) Moodle mempunyai fasilitas paling lengkap jika dibanding dengan LMS lainnya baik yang dikembangkan secara open source maupun komersil.

Fitur-fitur yang disediakan E-Learning JPTE FT UNY antara lain

- Dapat melakukan pembelajaran yang tidak dibatasi oleh ruang dan waktu melalui komputer yang terhubung ke jaringan (Lokal, Wide maupun Internet).
- Membuat materi pembelajaran dalam bentuk text, gambar, video, suara, permainan atau games, latihan atau apapun file-file digital dapat ditampilkan pada browser internet.
- Membuat pembelajaran lebih interaktif melalui metode dan media yang lebih luas
- Membuat pembelajaran sosial artinya antara mahasiswa dengan mahasiswa dan atau dengan dosen dapat berkomunikasi lebih intensif dalam forum diskusi atau chatting
- Dapat mengelola pembelajaran dengan mudah
- Dapat melakukan monitoring aktivitas siswa
- Dapat memberikan tugas kepada siswa
- Dapat melakukan survey kepada mahasiswa secara cepat
- Dapat memberikan pengumuman kepada mahasiswa dan dosen secara cepat
- Dapat membuat daftar kata yang perlu diperhatikan (Glosary)
- Dapat membuat laporan kemajuan hasil belajar mahasiswa secara cepat dan otomatis
- Dapat memberikan penilaian terhadap aktivitas mahasiswa
- Dapat memberikan sumber belajar
- Dll

# **C. Alamat Sistem E-Learning**

Untuk menggunakan sistem e-learning berbasis jaringan internet diperlukan suatu alamat (domain) yang dapat dilakukan dengan proses pendaftaran situs e-learning di internet atau di jaringan komputer local. Sebagai contoh e-learning Jurusan Pendidikan Teknik Elektro FT UNY mempunyai server sendiri yang terletak di Jurusan dan dapat diakses melalui program browser internet baik IE (Internet Explorer, Mozilla Firefox, Opera) ataupun program browser lainnya. Contoh alamat situs e-learning yang dapat diakses adalah sebb: http://www.elektro-uny.net/moodle. Di sistem e-learning lain alamat situs pasti berbeda dengan konsep pengalamatan yang sama. sedangkan penulisan alamat ini dapat dilakukan sebagai berikut:

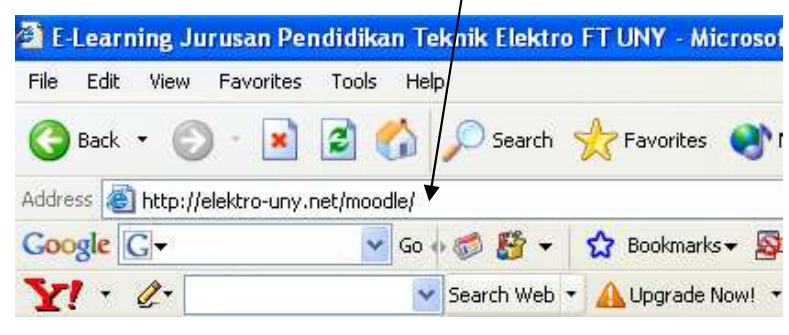

Gambar 1. Alamat E-Learning

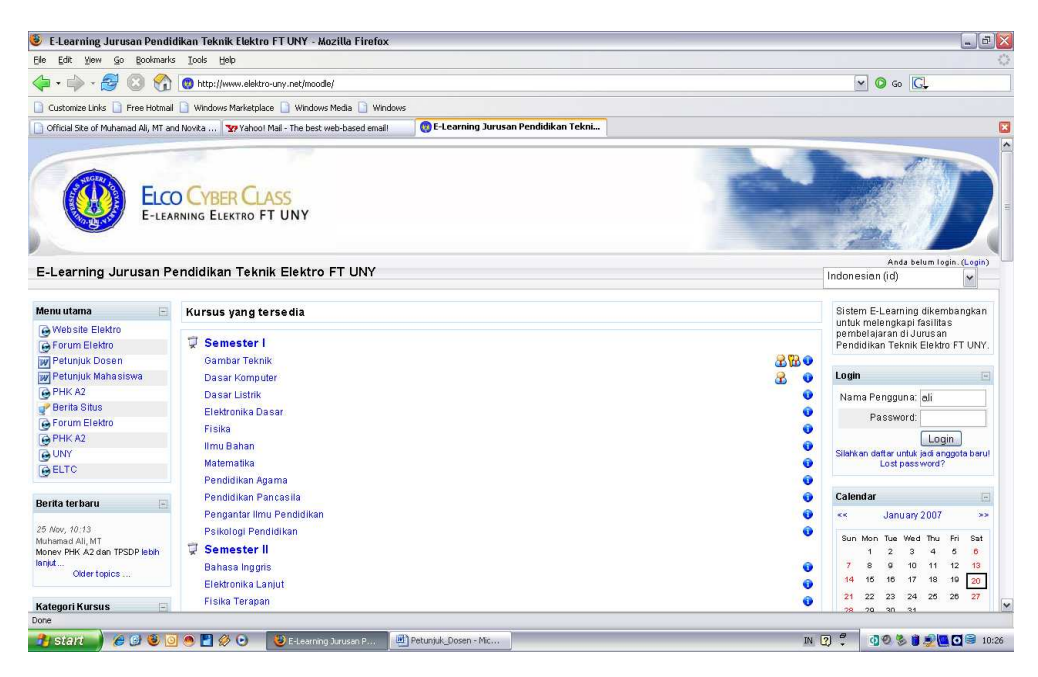

Gambar 2. Contoh Tampilan E-Learning Jurusan Pendidikan Teknik Elektro FT UNY

# **Masuk Ke Sistem E-Learning**

Karena sistem e-learning dikembangkan untuk digunakan oleh banyak pengguna (guru, siswa dan administrator), maka diperlukan pengaturan hak akses masing-masing pengguna agar tidak menimbulkan kesemrawutan. Pada aplikasi berbasis jaringan biasanya pengaturan pengguna dilakukan dengan hak akses atau (login) yang digunakan user name dan password.

Bagi pengguna yang sudah mempunyai hak akses di system e-learning dapat langsung masuk (login) ke system melalui menu berikut :

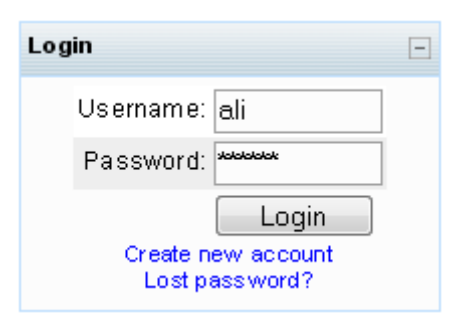

Masukkan username dan password anda lalu klik tombol Login

**Catatan** : Jika anda belum mempunyai account, maka harus mendaftar dulu dengan menekan tulisan "Create New account" di bawah tombol Login, maka akan muncul tampilan form pendaftaran sbb :

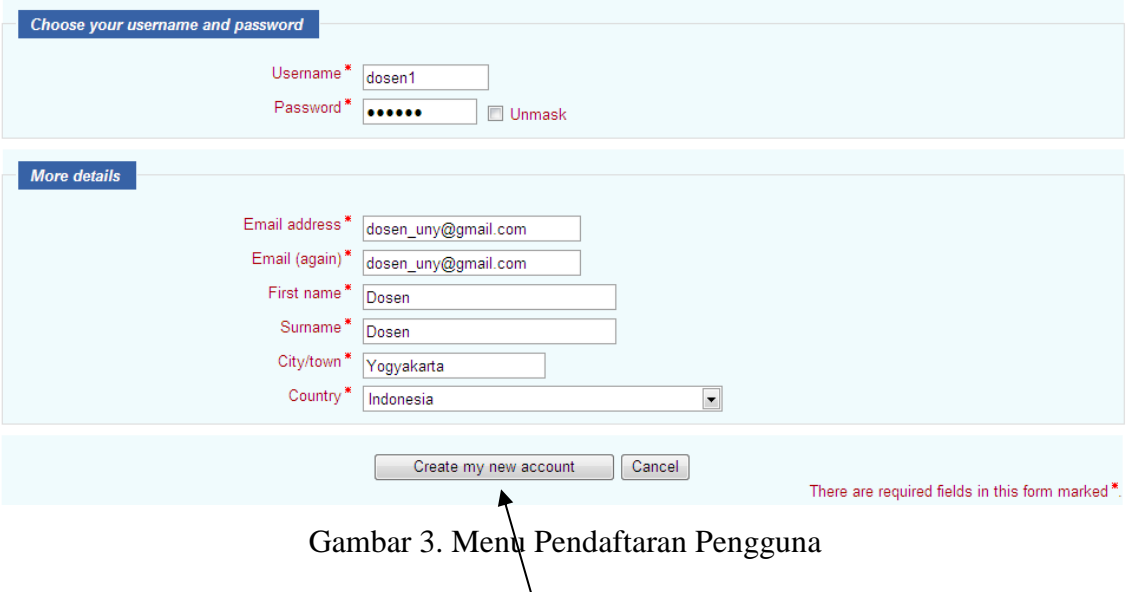

Isikan data-data yang diperlukan mulai dari username, password, e-mail sampai dengan country.

Kalau sudah tekan Tombol "Create My New Account"

Pada pelatihan ini semua peserta sudah dibuatkan account dengan username dan password sesuai yang diberikan di modul sehingga tidak perlu melakukan proses pendaftaran atau registrasi.

Gunakan username dan password yang telah tersedia untuk masuk ke sistem e-learning seperti penjelasan di atas.

# **D. Edit Profil Pribadi**

Setelah berhasil masuk ke sistem e-learning, langkah pertama adalah melakukan pengubahan profil pribadi. Berikut ini adalah tampilan jika sudah berhasil login ke e-learning.

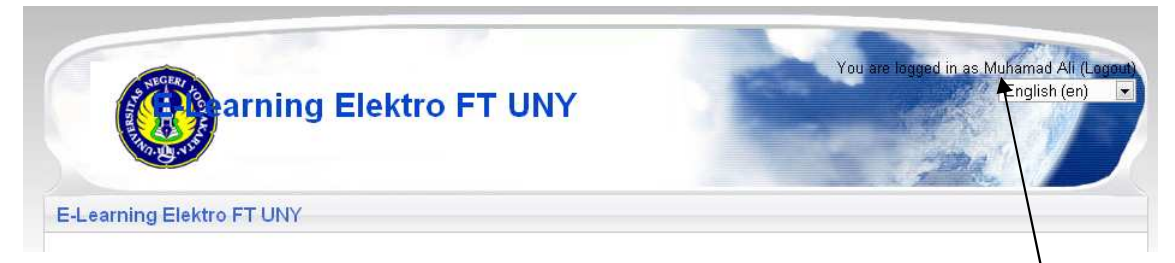

Untuk mengubah profil pribadi, langkah yang dilakukan dengan mengklik nama user seperti pada gambar di atas. Maka akan muncul tampilan sbb :

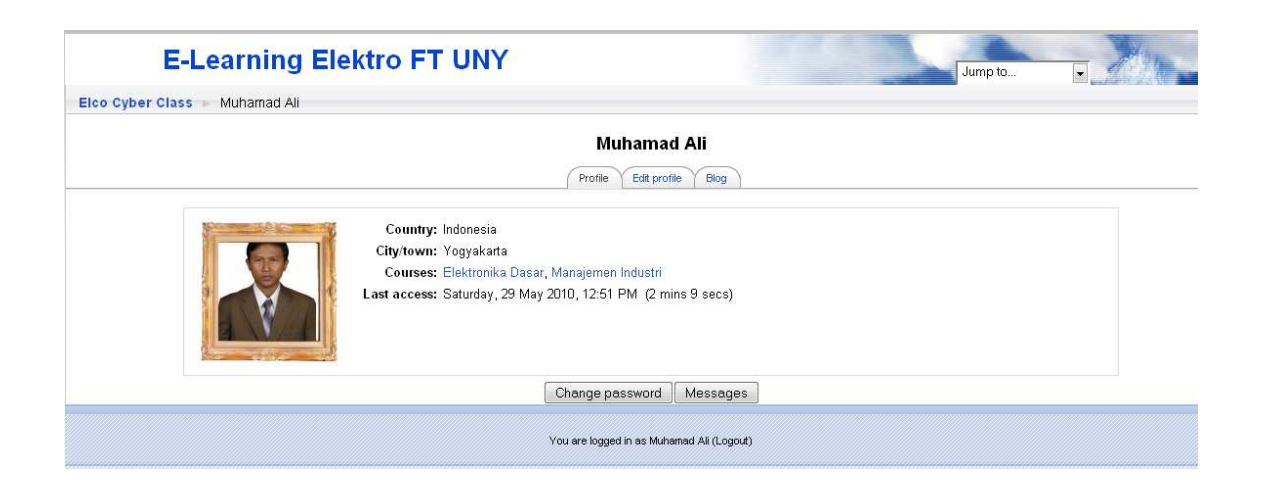

Untuk masuk ke form editing profil pribadi klik "Edit Profile"

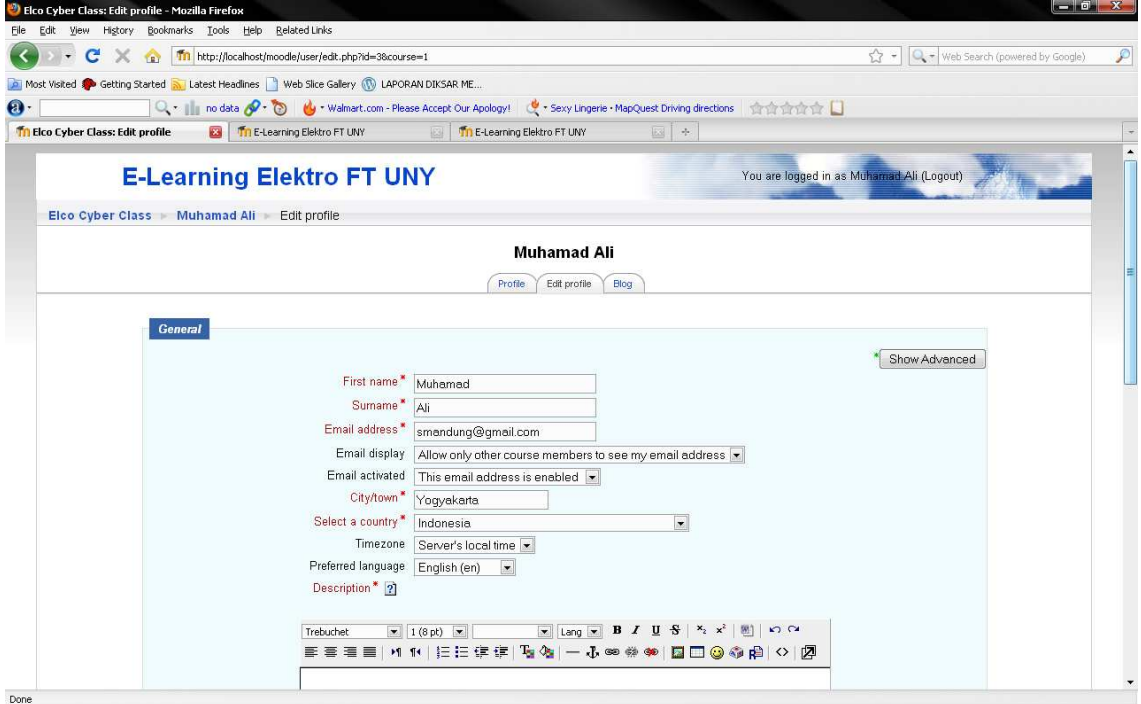

Isilah atau ubahlah data pribadi anda yang akan ditampilkan pada system e-learning.

# **Ubah Pasword**

Pasword merupakan salah satu mekanisme untuk melindungi sistem dari pengguna yang tidak berhak. Simpanlah pasword dan ubahlah agar orang lain tidak dapat menebaknya dan jangan sampai anda sendiri lupa akan password anda. Untuk mengubah password caranya pilih dan tekan tombol "Change Password"

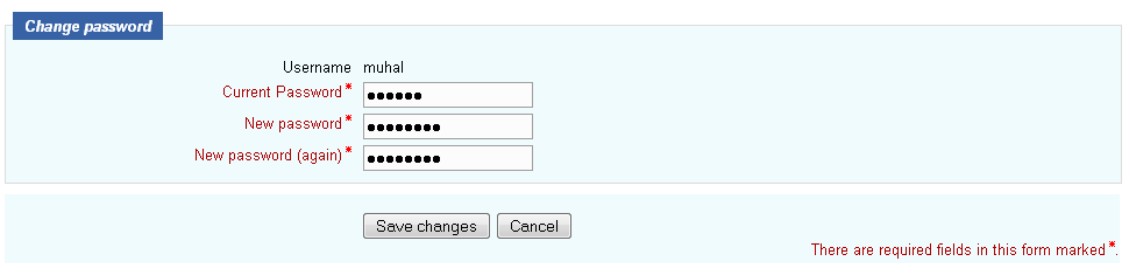

**Pilih Save Changes,** maka Password lama anda akan diganti menjadi Password yang baru

### **Keterangan**

Ingat Password bersifat rahasia dan akan tampil dalam bentuk \*\*\*\*\*\*\*\* sehingga pastikan anda ingat, jangan sampai setelah mengganti password anda malah lupa dengan password yang baru. Pilihlah kata-kata yang mudah diingat dan ganti huruf tertentu dengan angka.

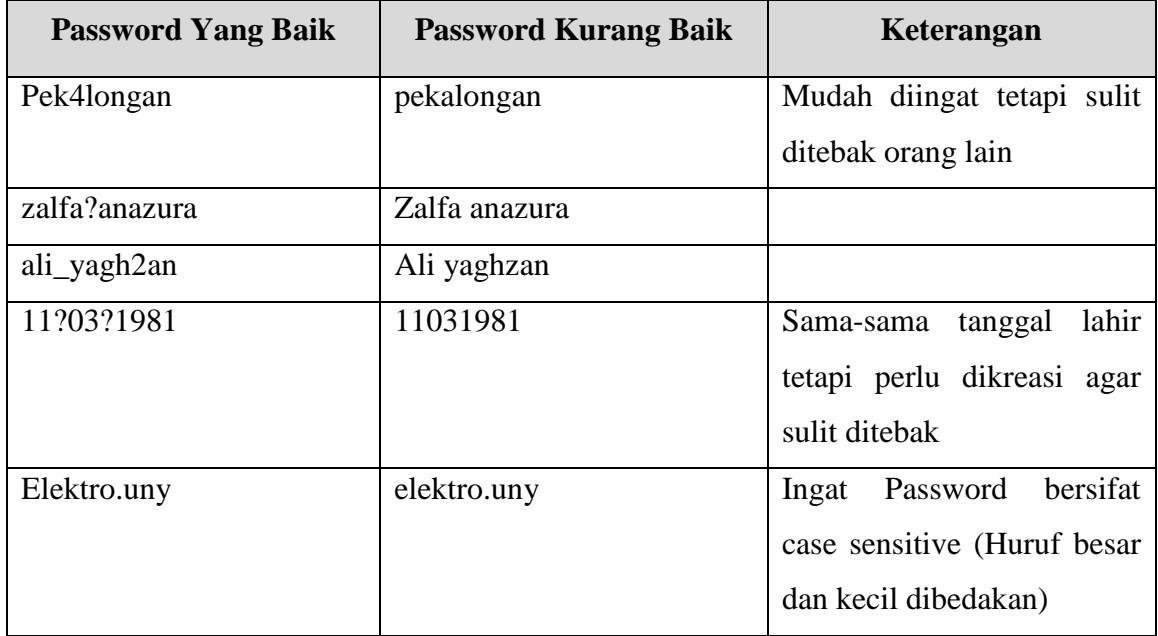

### **E. Setting Pembelajaran**

Setelah kita diberikan kewenangan oleh administrator sebagai pengajar, maka pada saat melakukan login, sistem akan mengidentifikasi sebagai pengajar. Sebagai pengajar, yang perlu dilakukan adalah mengatur pembelajaran. Menu-menu yang dapat diatur oleh pengajar adalah seperti pada gambar di bawah ini.

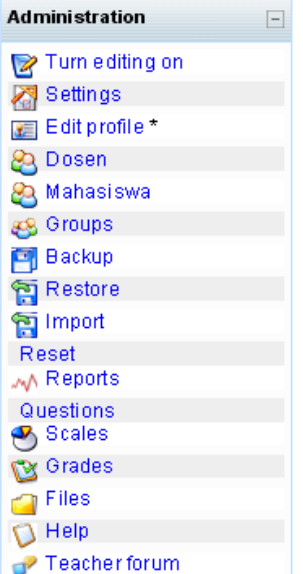

Menu Setting digunakan untuk mengatur prosedur pembelajaran, berikut ini contoh tampilan setting pembelajaran

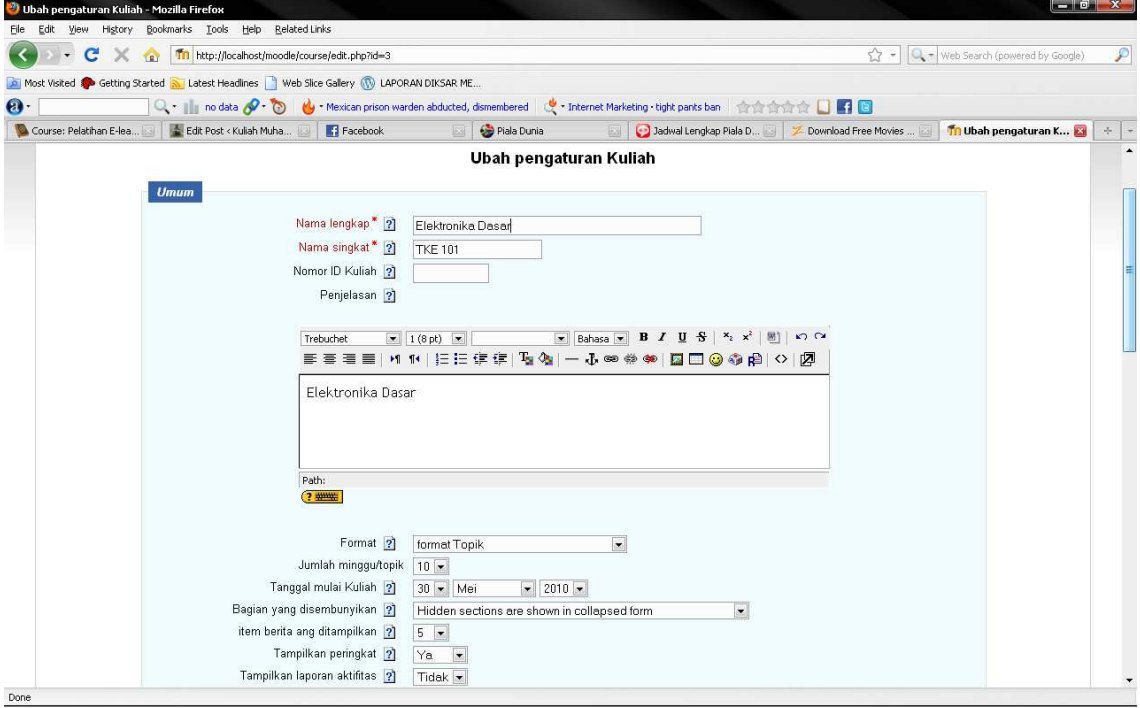

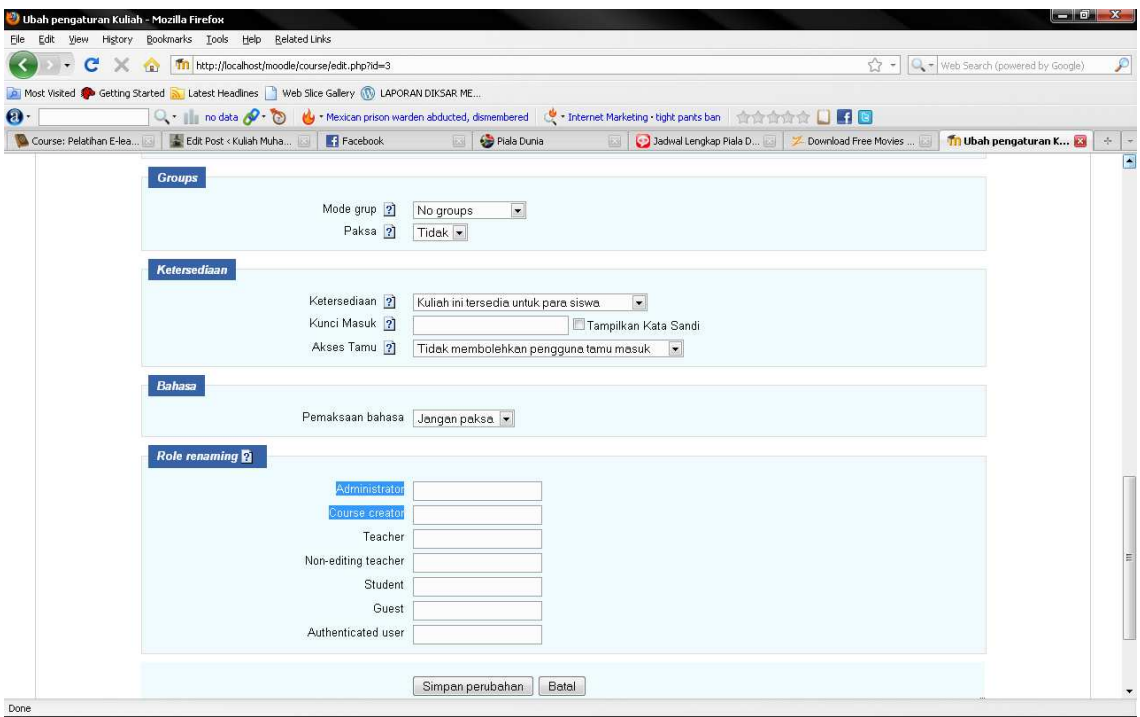

# **Mengisi Materi Kuliah**

Untuk melakukan pengisian materi kuliah dan berbagai aktivitas pembelajaran, silahkan klik mata kuliah yang sudah ditentukan oleh administrator (mata kuliah yang diampu). Pada contoh ini adalah Mata Kuliah Elektronika dasar. Pada saat mata kuliah ini diklik, maka akan muncul tampilan sbb:

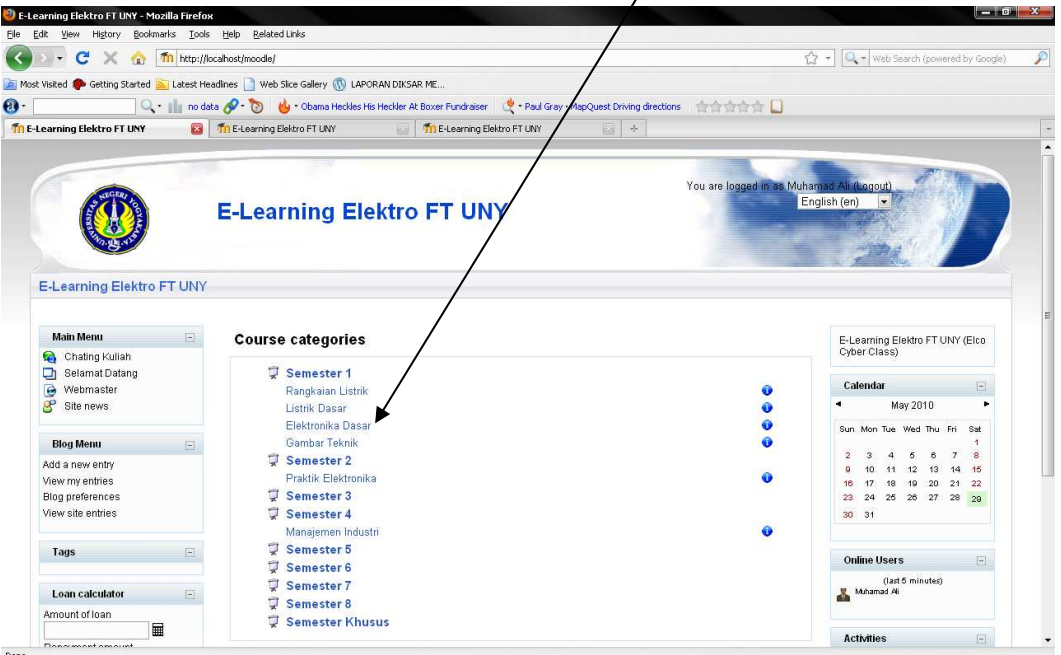

Setelah mata kuliah yang akan diisi diklik, maka akan muncul tampilan sbb:

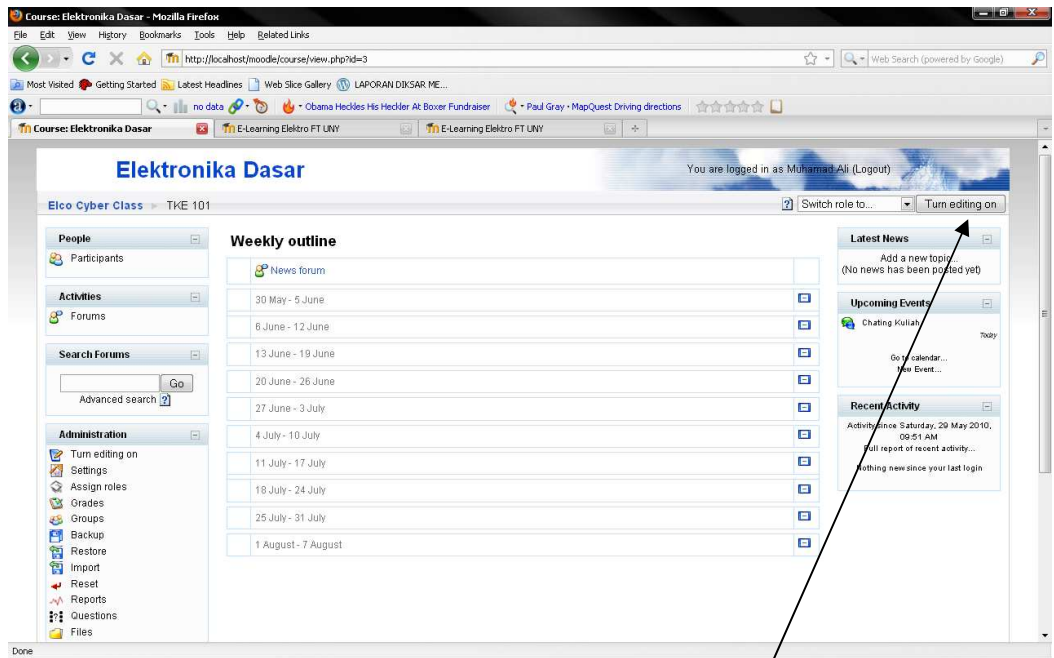

Pada gambar di atas, mata kuliah yang diampu (Elektronika Dasar) masih kosong belum ada materi dan aktivitas apapaun. Langkah selanjutnya kita perlu mengatur dan mengisi materi perkuliahan. Langkah untuk mengisi materi dan aktivitas dapat dilakukan dengan caram menekan tombol "**Turn Editing On**" yang terletak pada kanan atas.

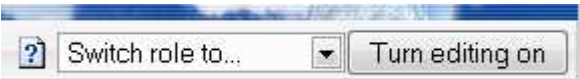

Setelah tombol Turn Editing On ditekan maka tampilan akan berubah sbb:

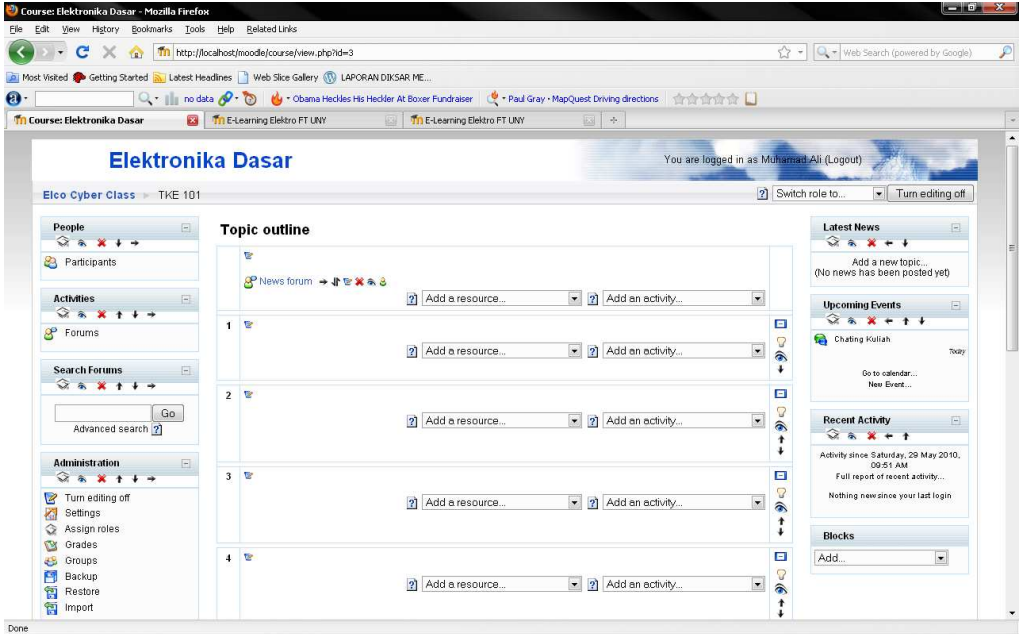

Langkah berikutnya tinggal melakukan pengeditan terhadap Toik Outline dan materi per topik.

# **Edit Topik Outline**

### **Topic outline**

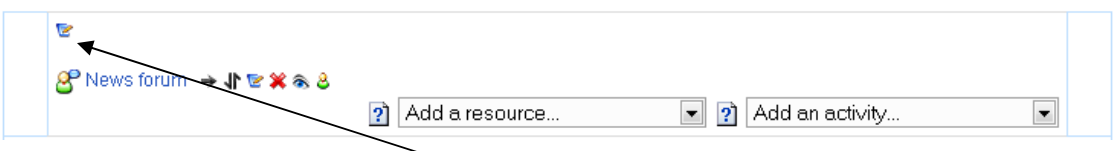

Untuk mengubah Topik Outline klik  $\widehat{\text{L}}$ con

| TKE 101: Edit topic 0 - Mozilla Firefox |                                                                                            |                                                                                                    | $-10$ $X$                                              |
|-----------------------------------------|--------------------------------------------------------------------------------------------|----------------------------------------------------------------------------------------------------|--------------------------------------------------------|
|                                         | File Edit View History Bookmarks Tools Help Related Links                                  |                                                                                                    |                                                        |
|                                         | The http://localhost/moodle/course/editsection.php?id=3                                    |                                                                                                    | $\mathcal{P}$<br>☆ -<br>Veb Search (powered by Google) |
|                                         | Most Visited Co Getting Started N Latest Headlines Web Slice Gallery (N) LAPORAN DIKSAR ME |                                                                                                    |                                                        |
| $\mathbf{e}$                            |                                                                                            | Q →       no data <mark>√ → ⑦   (</mark> ) + Shuttles for sale: Less than 130 million miles, new paint   《 + will young · Lady GaGa   ☆☆☆☆☆ □                                                                                                    |                                                        |
| Th TKE 101: Edit topic 0                | <b>E3</b> Th E-Learning Elektro FT UNY                                                     | $\mathbb{E}$ +<br>The E-Learning Elektro FT UNY<br>图                                                                                                    |                                                        |
|                                         | Elco Cyber Class TKE 101 Edit topic 0                                                      |                                                                                                    |                                                        |
|                                         |                                                                                            | Summary of topic 0                                                                                                    |                                                        |
|                                         | Summary:<br>About these summaries ?<br>About the HTML editor ?                             | $\boxed{\textbf{w} \quad 1\, (8 \text{ pb}) \quad \boxed{\textbf{w}}} \qquad \qquad \boxed{\textbf{w} \quad \text{Lang} \quad \boxed{\textbf{w}}} \quad \boxed{\textbf{B} \quad \textbf{I} \quad \boxed{\textbf{U}} \quad \boxed{\textbf{S}} \quad \boxed{\textbf{x}_2 \quad \textbf{x}^2} \quad \boxed{\textbf{B}} \quad \boxed{\textbf{x}_2 \quad \textbf{c} \cdot \textbf{c}}$<br>Trebuchet<br>Kuliah Elektronika Dasar |                                                        |
|                                         |                                                                                            | Elektronika Dasar merupakan mata kuliah wajib terdiri dari 2 SKS yang<br>diberikan pada semester 1. Mata kuliah ini akan membahas materi tentang<br>Dasar-dasar Elektronika, Komponen Elektronika, Rangkaian Penyearah,<br>Rangkaian Penguat dengan Transistor, Rangkaian Penguat Operasional dengan<br>Op-Amp, Rangkaian pembangkit Gelombang.                                                                            |                                                        |
|                                         |                                                                                            | Path: body > div<br>$(2 + 1)$                                                                                                    |                                                        |
|                                         |                                                                                            | Save changes                                                                                                    |                                                        |
|                                         |                                                                                            |                                                                                                    |                                                        |
| <b>Done</b>                             |                                                                                            |                                                                                                    |                                                        |

Setelah selesai klik tombol Save Changes

Untuk mengisi materi kuliah dapat dilakukan dengan cara yang sama dengan pada saat melakukan editing Course Outline yaitu menggunakan Icon **P** pada materi yang akan diedit. Perhatikan gambar di bawah ini.

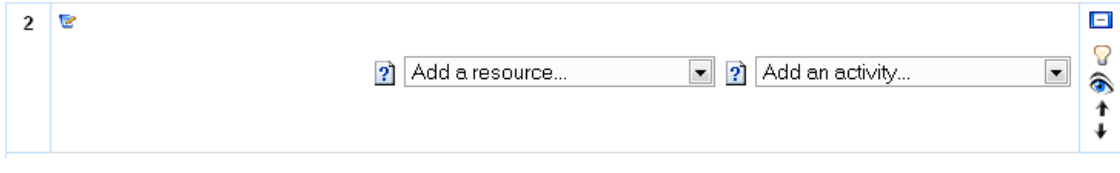

Setelah menekan tombol edit, maka aan muncul tampilan sbb:

### Summary of topic 1

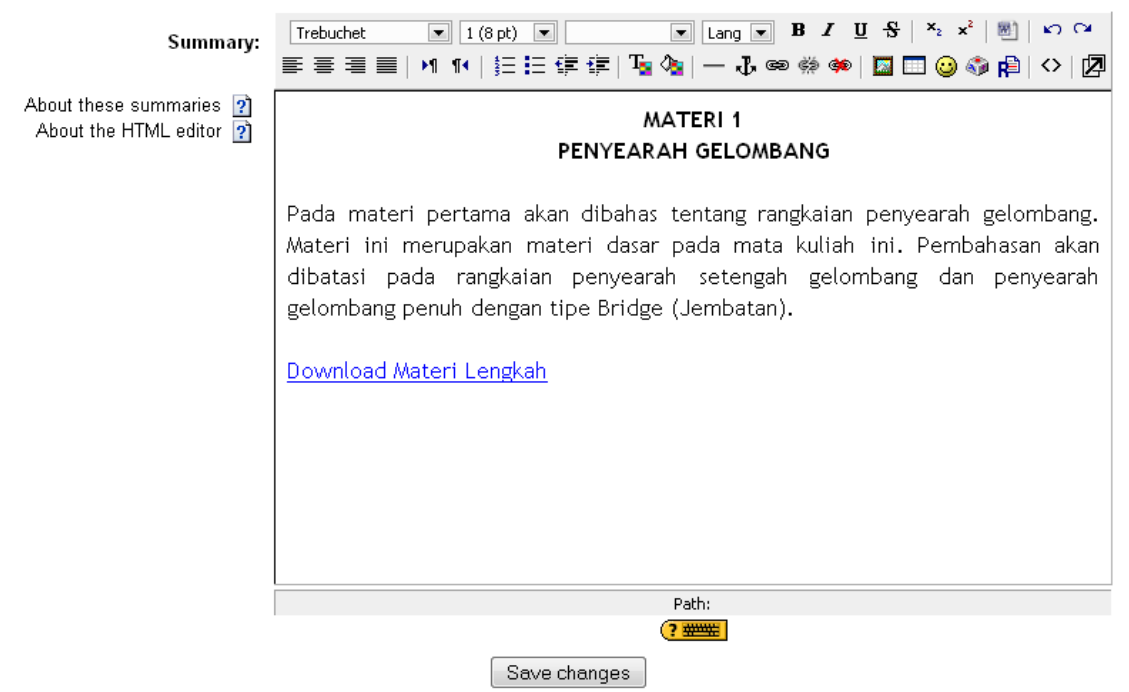

Pilih Save Change maka hasilnya akan disimpan.

#### **Topic outline**

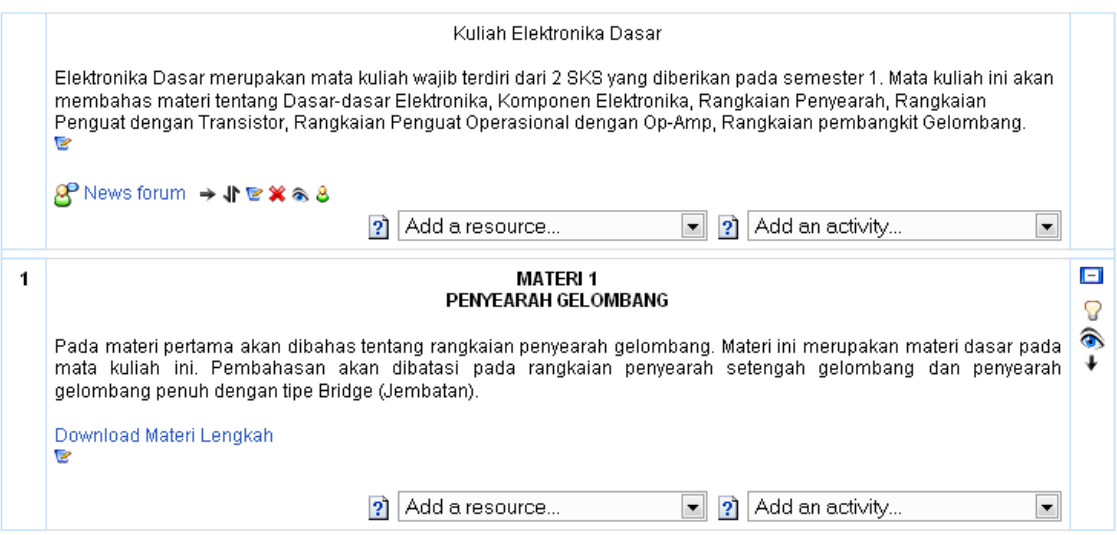

### **Menambahkan Aktivitas Pada Setiap Topik Bahasan**

Keberhasilan pembelajaran melalui E-Learning sangat ditentukan oleh kreativitas pengajar dalam memberikan konten materi dan aktivitas kepada pelajar. Dosen sebagai pengajar dapat memberikan berbagai aktivitas pada proses pembelajaran kepada pelajar.

Berikut ini cara untuk membuat dan menambahkan aktivitas pada materi kuliah. Misalkan akan menambah aktivitas pada materi 1 Penyearah Gelombang. Caranya tinggal klik menu Tambah Aktivitas.

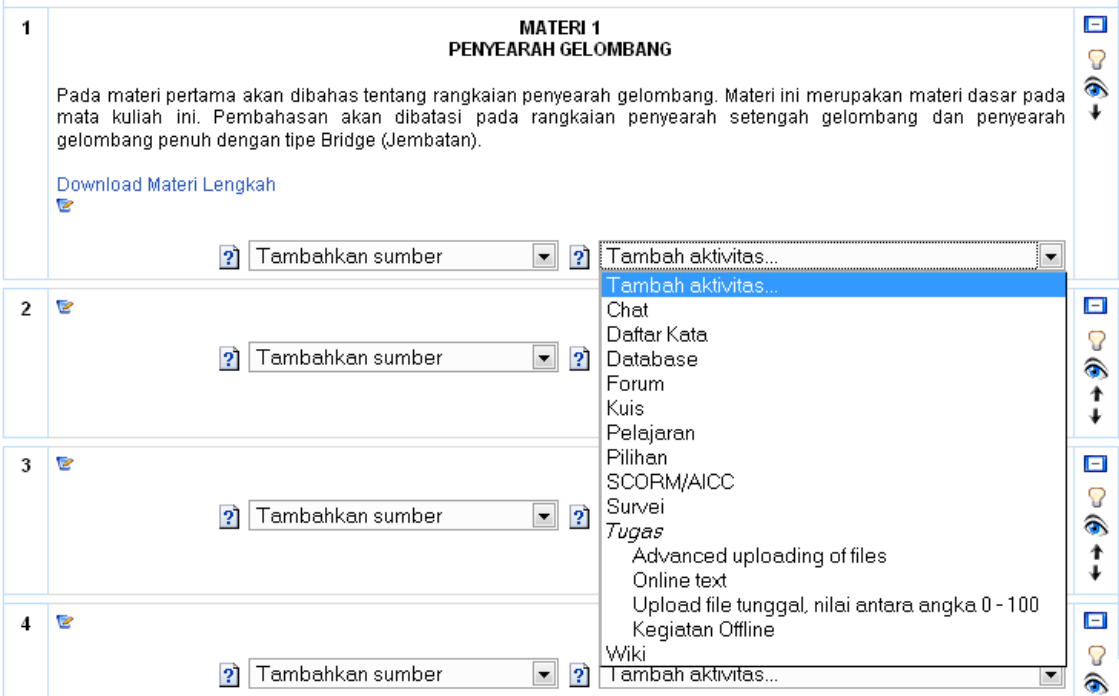

Pengajar dapat menambahkan berbagai aktivitas diantaranya yaitu

- Chat (Obrolan) seputar topik tertentu
- Daftar Kata
- Database
- Forum Diskusi
- Kuis
- Pelajaran
- Pilihan
- SCORM/AICC
- Survey
- Tugas
- Wiki

Berikut ini merupakan contoh membuat aktivitas Chat

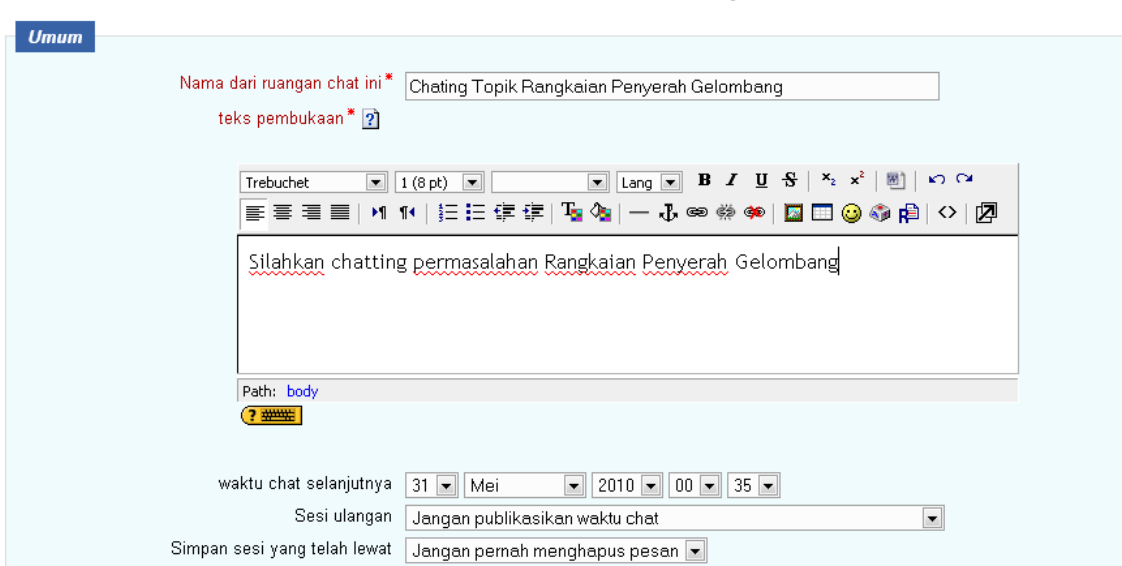

#### **Q**Tambah Chat baru ke topik 12

Berikut ini tampilan hasilnya jika dilihat oleh mahasiswa

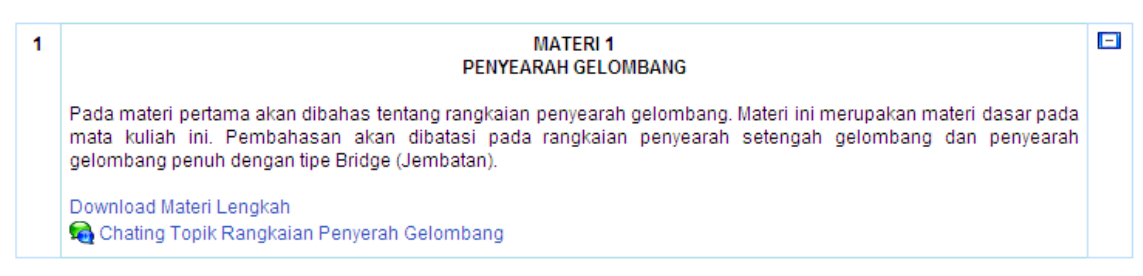

### Menambahkan Aktivitas Tugas

**Citambah Tugas baru ke topik 12** 

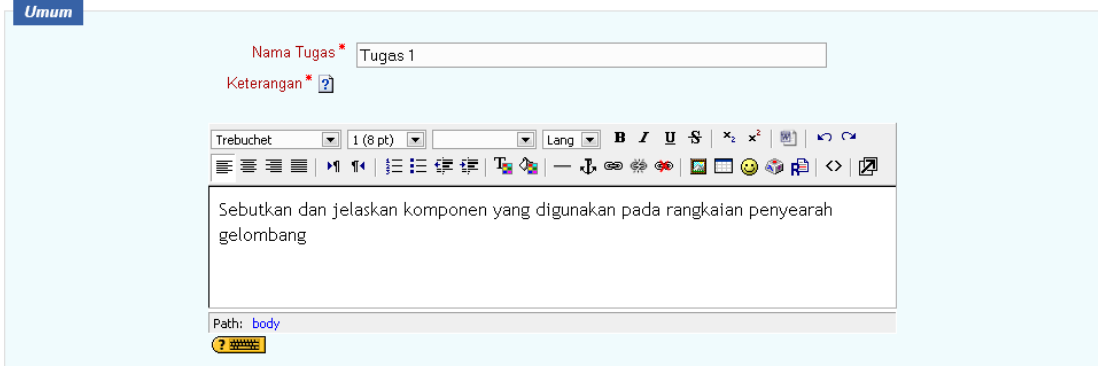

Hasilnya jika diakses oleh mahasiswa adalah sbb:

| <b>MATERI1</b><br>PENYEARAH GELOMBANG                                                                                                    |  |
|----------------------------------------------------------------------------------------------------|--|
| Pada materi pertama akan dibahas tentang rangkaian penyearah gelombang. Materi ini merupakan materi dasar pada<br>mata kuliah ini. Pembahasan akan dibatasi pada rangkaian penyearah setengah gelombang dan penyearah<br>gelombang penuh dengan tipe Bridge (Jembatan). |  |
| Download Materi Lengkah<br>Chating Topik Rangkaian Penyerah Gelombang<br>Tugas 1                                                                                                    |  |

Jika Tugas 1 diklik, maka mahasiswa akan mendapatkan tugasnya

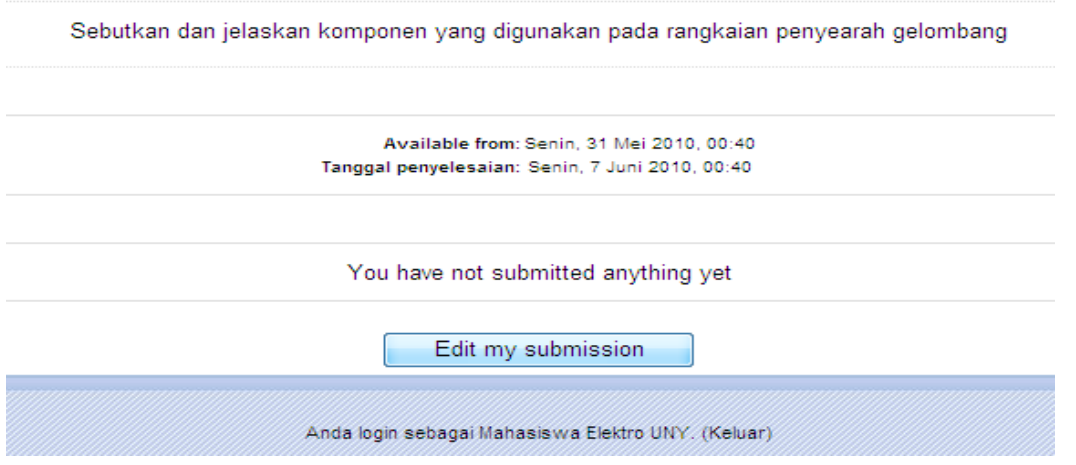

Jika mahasiswa belum mengerjakan tugas maka akan muncul tombol **Edit my Submission**

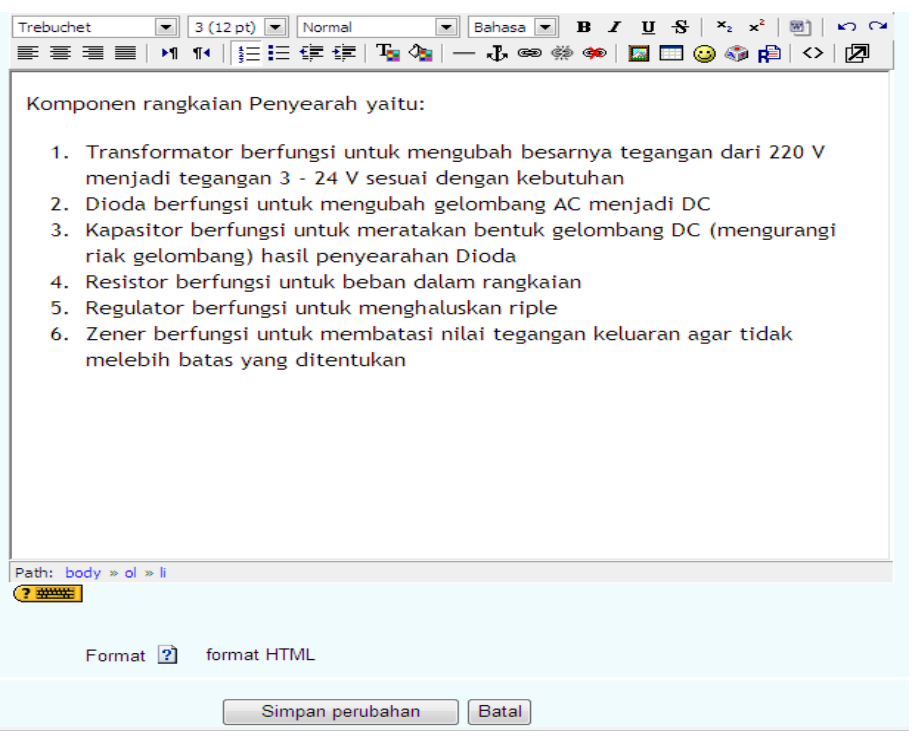

Setelah disimpan, maka tugas akan dikumpulkan.

### Ditampilan dosen akan muncul

Lihat 1 pengiriman tugas

### Dan jika dklik, maka akan muncul laporan

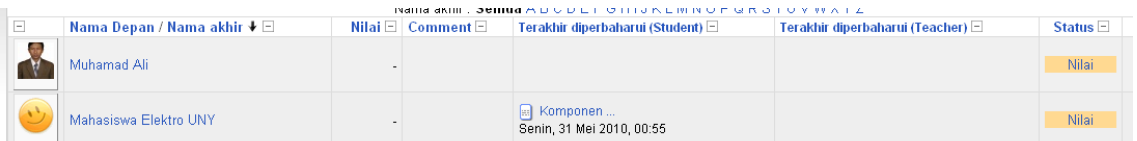

### Ada Mahasiswa Elektro UNY yang mengumpulkan dan dapat dicek

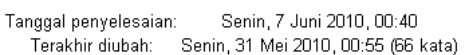

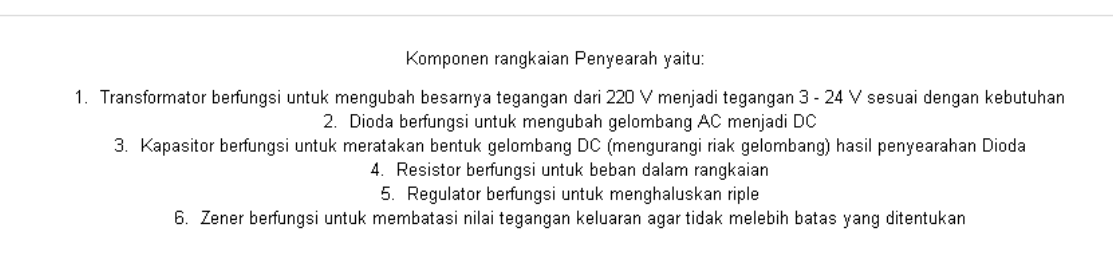

### $\boxed{\mathsf{Tutup}}$

Informasi kapan mahasiswa tersebut mengumpulkan dan jawabannya akan muncul, tinggal dosen memberikan penailaian terhadap tugas tersebut. Berikut ini contoh penilaian oleh dosen secara kualitatif

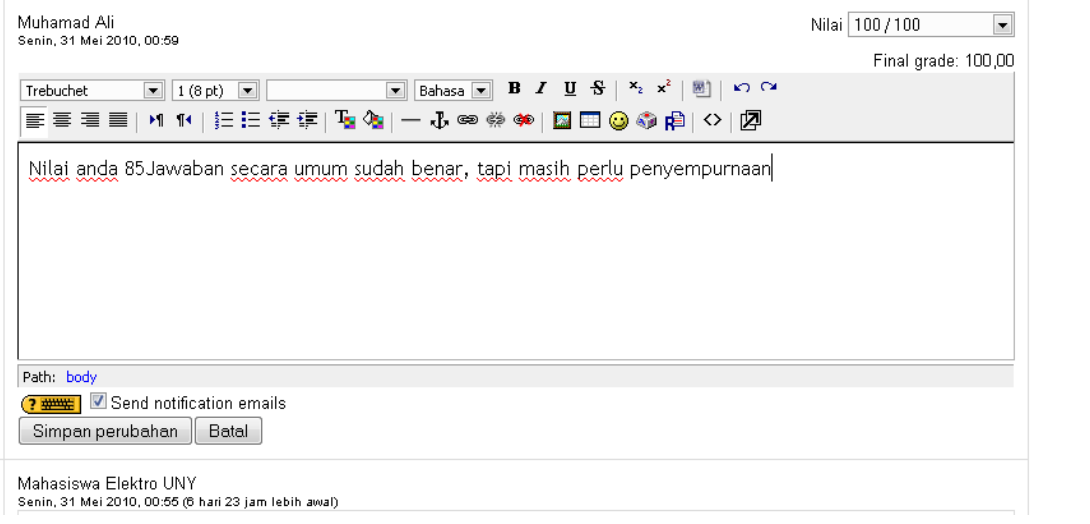

Hasilnya dapat dilihat dari sisi mahasiswa

#### **Feedback from the Teacher**

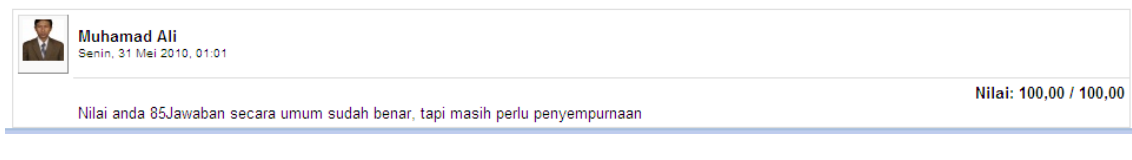

### **Menambahkan Sumber Belajar**

Selain aktivitas belajar, pengajar dapat menambahkan berbagai sumber belajar kepada mahasiswa. Berikut ini tampilan untuk menambahkan sumber belajar pada materi 1 Penyearah Gelombang.

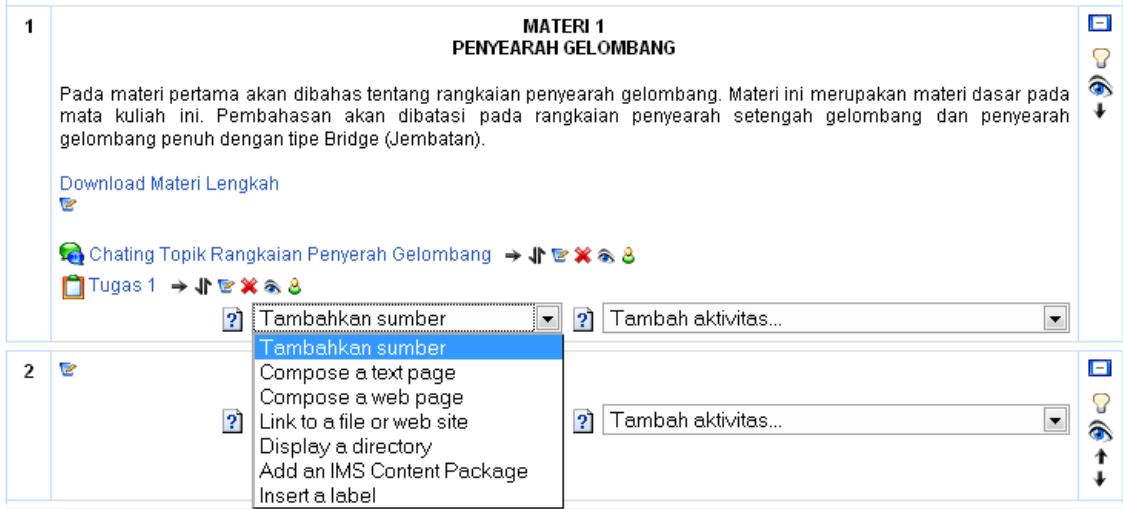

Sumber belajar yang dapat ditambahkan adalah sbb:

- Halaman Teks (Halaman teks berisi penjelasan mengenai hal-hal tertentu yang dirasa perlu)
- Halaman Web (Halaman website yang relevan dengan topic-topik tertentu berkaitan dengan pokok bahasan)
- Link ke file atau website (Link ke file tertentu untuk dapat didownload oleh mahasiswa)
- Direktori
- IMS
- Label

Contoh hasil penambahan sumber Belajar dilihat dari sisi mahasiswa

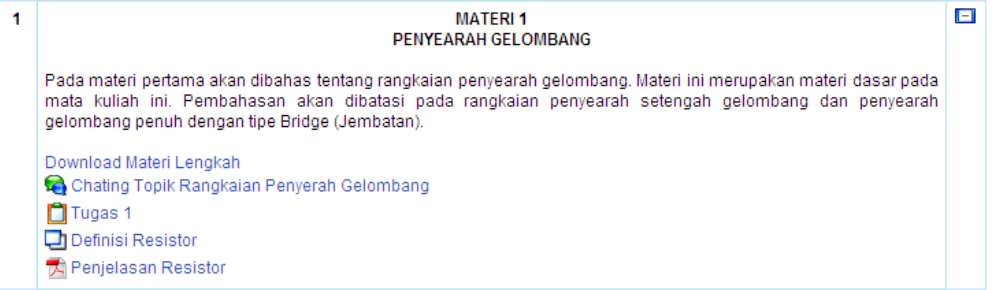

Pelatihan E-Learning (http://muhal.wordpress.com)

### **Memasukkan Siswa**

Siswa pada pembelajaran e-learning dapat dikelola melalui menu "mahasiswa". Siswa dapat diatur oleh guru atau oleh siswa sendiri yang mendaftar sebagai peserta pelajaran.

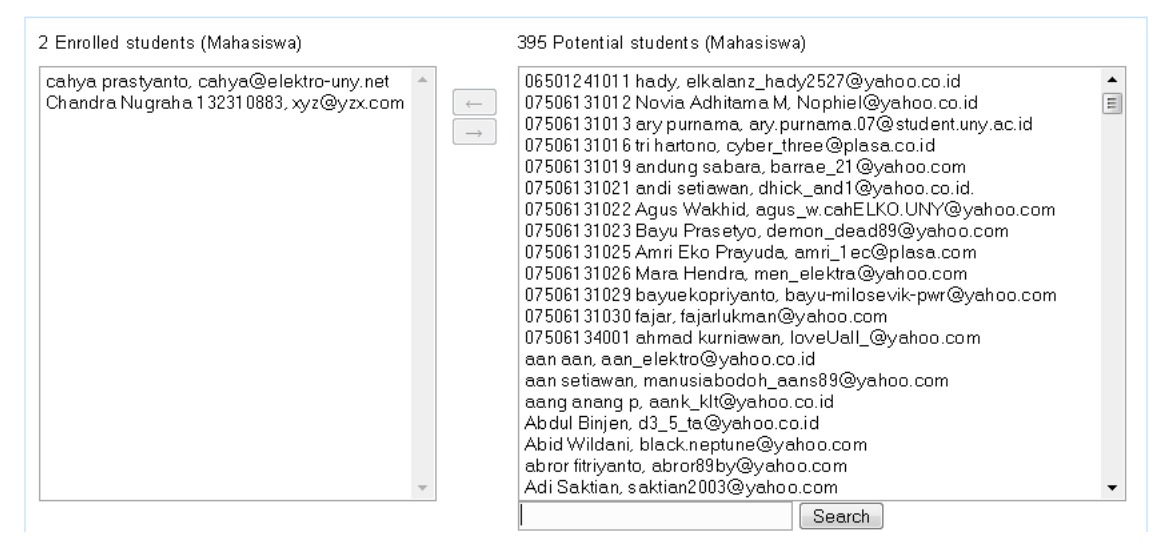

Untuk memasukkan atau mengeluarkan siswa bisa dipilih dengan mouse lalu tinggal tekan tombol kanan atau kiri. Tombol kanan berarti memasukkan siswa ke kuliah, sedangkan tombol kiri berarti mengeluarkan siswa dari kuliah.

# **Membuat Kelas Paralel**

Jika jumlah siswa cukup banyak, dapat dibuat grup atau kelas-kelas parallel.

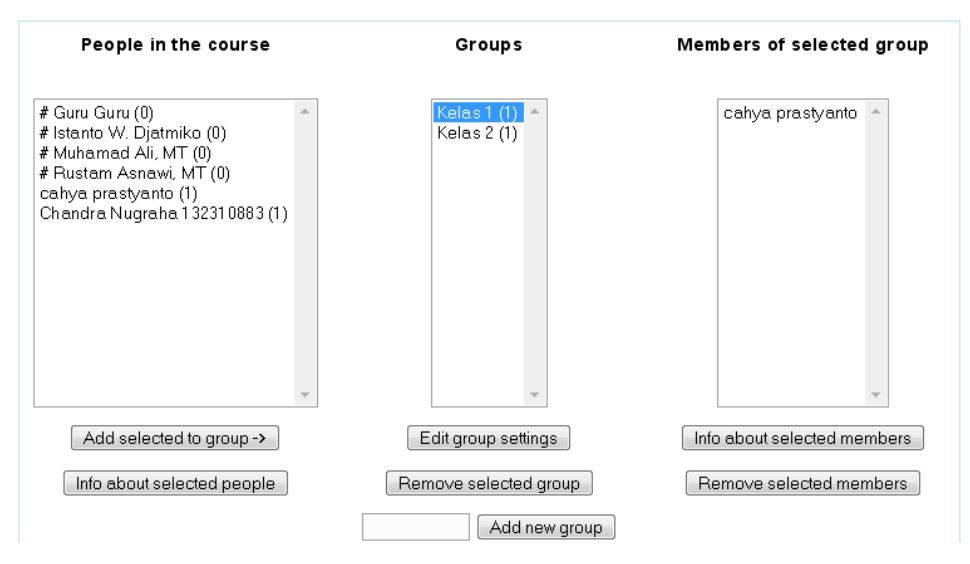

### **Format Perkuliahan/Pembelajaran**

Ini beberapa contoh tampilan tiap format yang diatur untuk semua situs oleh admin.

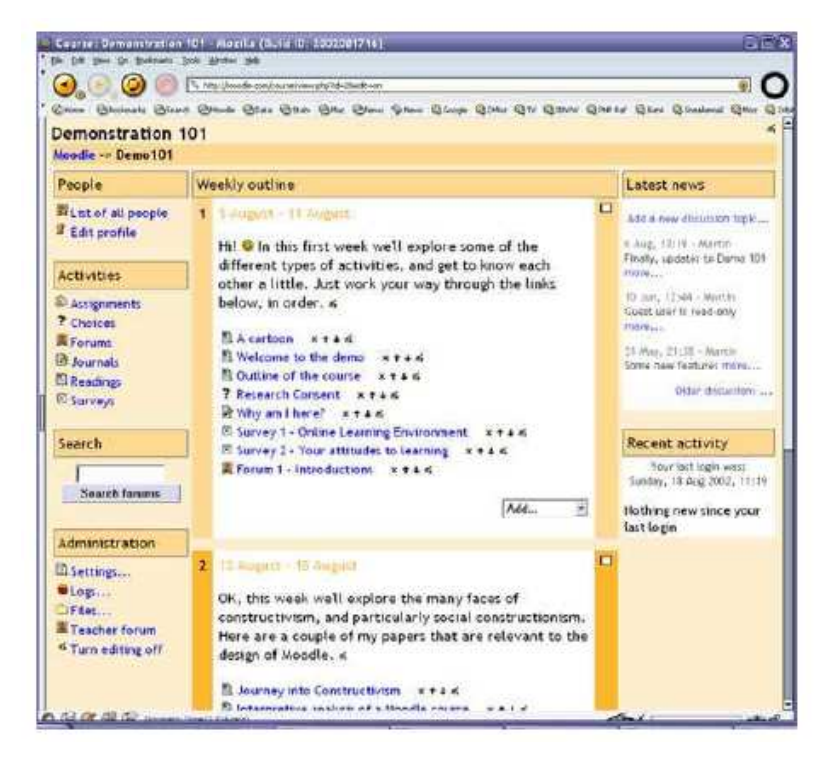

**Format Berdasar Waktu (Mingguan)** 

**Format Berdasar Topik** 

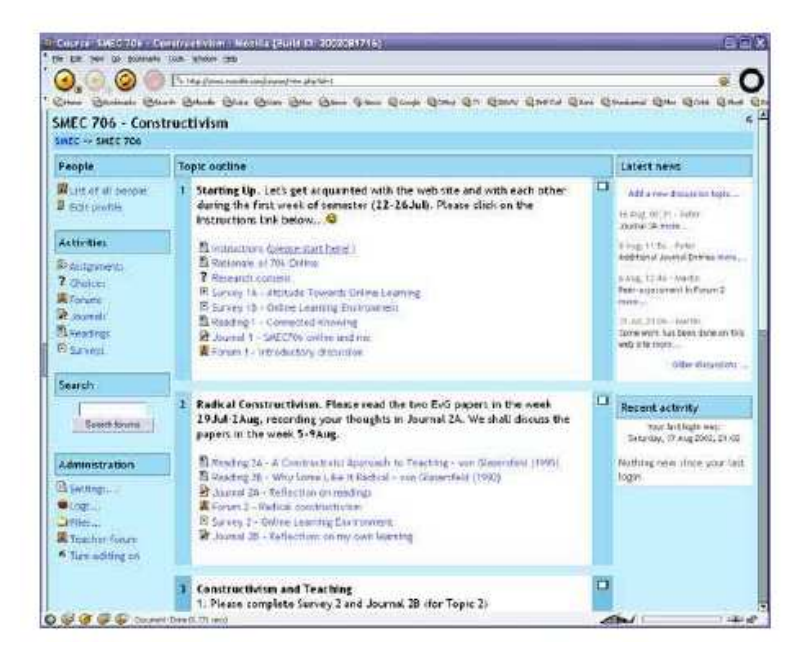

### **Format Sosial**

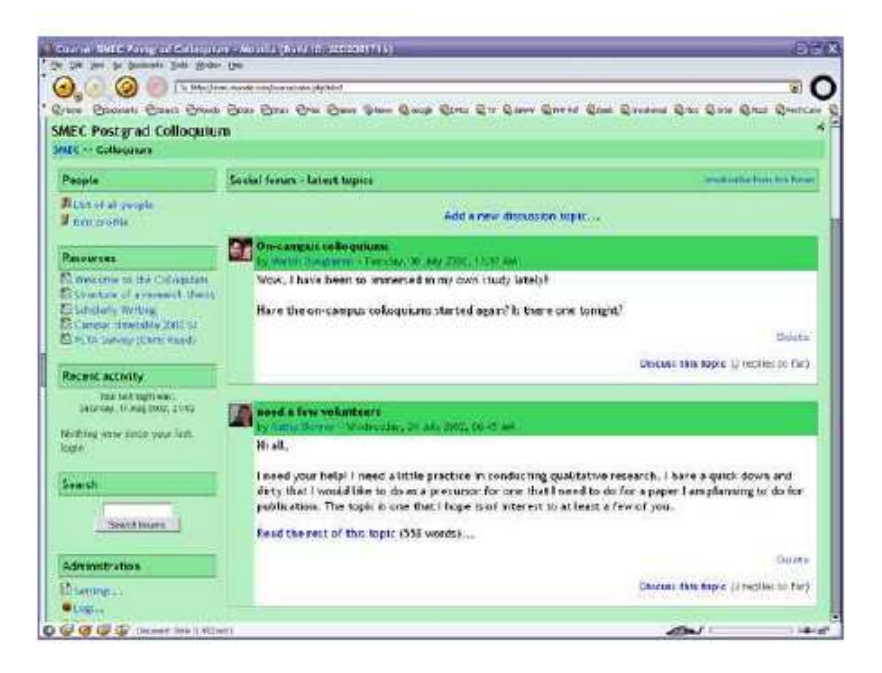

Format mingguan dan topik sama strukturnya. Perbedaan utamanya adalah pada tiap kotak di format mingguan hanya meliputi agenda di tiap minggunya saja.sedangkan dalam format topik sitiap kotak dapat diisi sesuka anda, dan format sosial tidak banyak isinya hanya berdasar satu forum dan ditampilkan dalam halaman utama.

### **Mengupload file**

Jika kita ingin menambahakan beberapa bagian dalam sistem, seperti web pages, file suara, video, files, dokumen, atau animasi. File tersebut dapat diupload dalam sistem pembelajaran dan disiapkan diserver dan kita dapat memindahkan, mengganti, mengganti nama, atau menghapusnya.

Contoh akan mengupload file untuk didownload pada materi 1 caranya adalah sbb :

Pilih pada materi yang akan ditambahkan file untuk diupload dengan memilih tambahkan sumber >> Link to File or Website

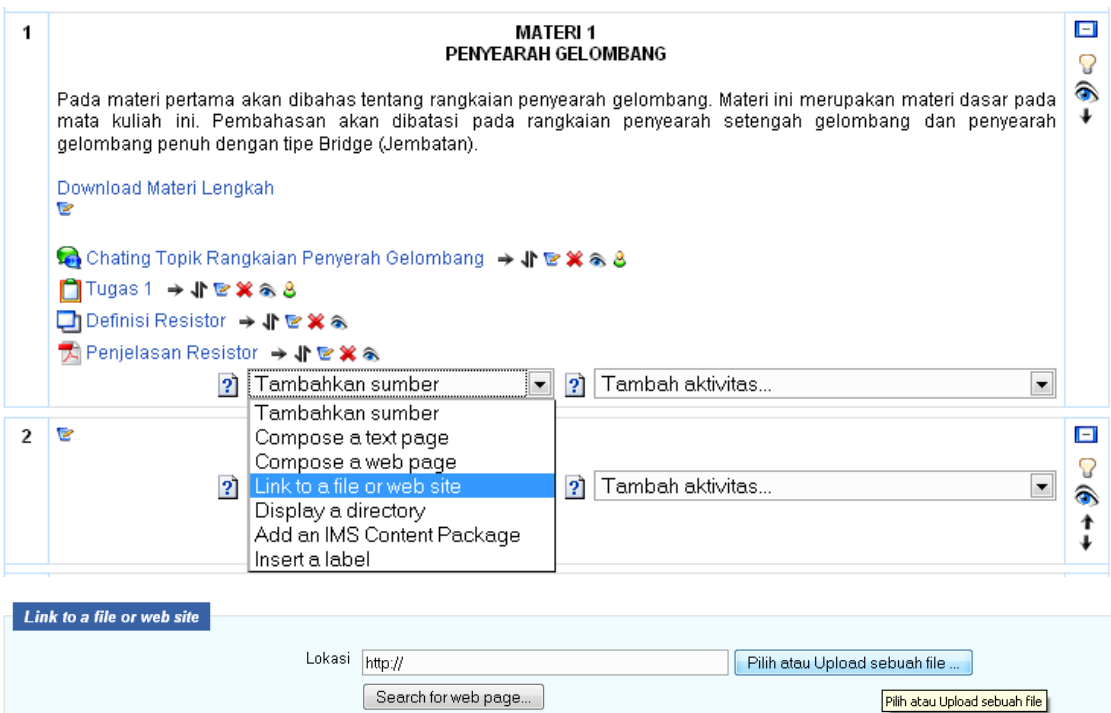

Maka akan muncul tampilan sbb:

**Tambah Bacaan baru ke topik 12** 

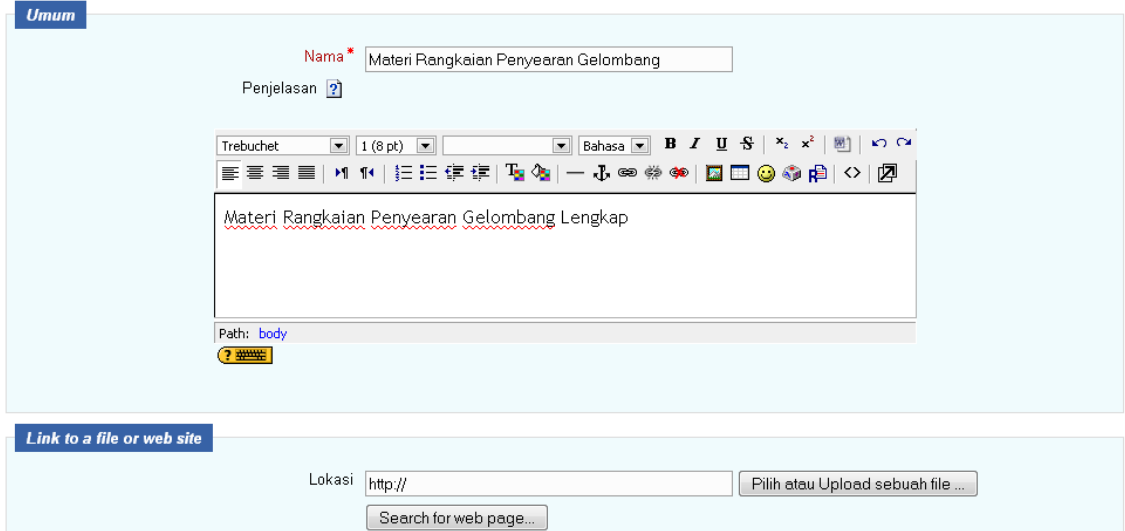

Isilah Nama dan penjelasan lalu Klik Tombol **Pilih atau Upload Sebuah File** 

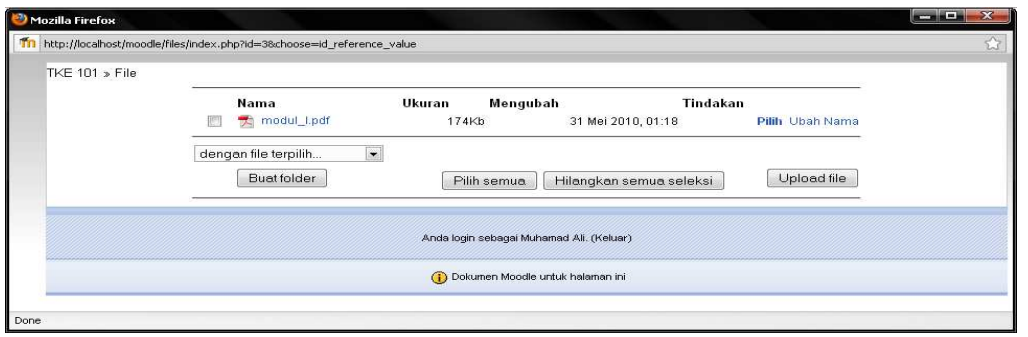

Pelatihan E-Learning (http://muhal.wordpress.com) Pilih **Upload file,** maka akan muncul tampilan sbb:

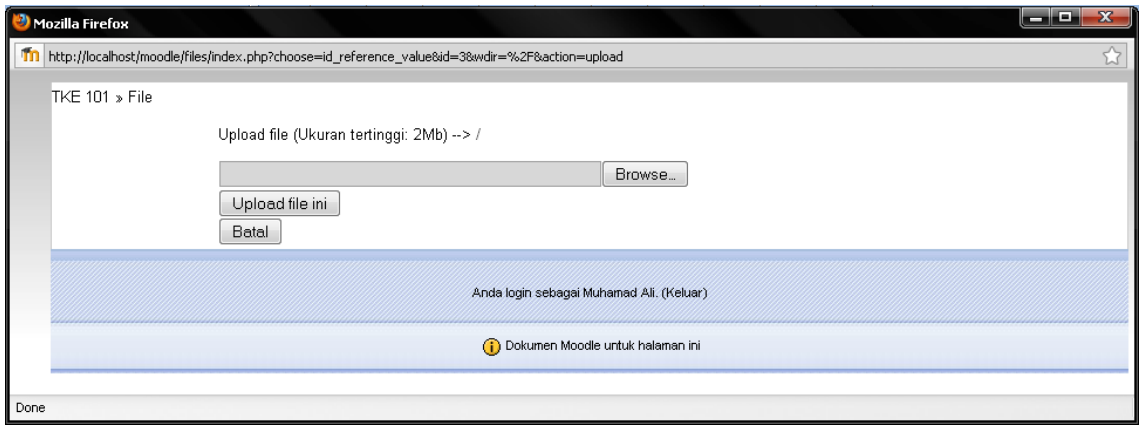

### Pilih **Browse…**

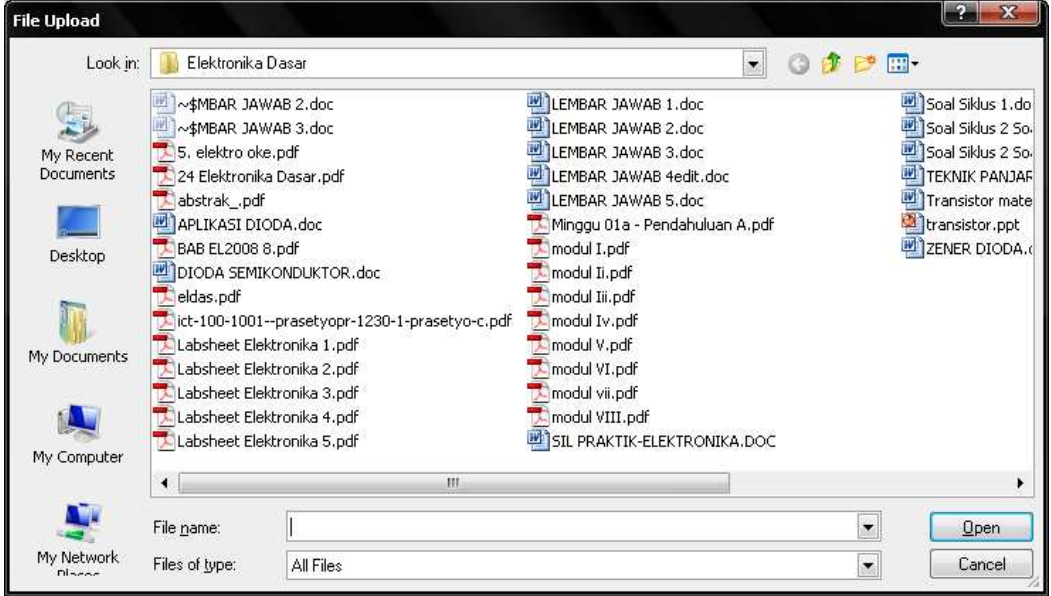

Pilih file yang akan diupload lalu Tekan tombol **Open** 

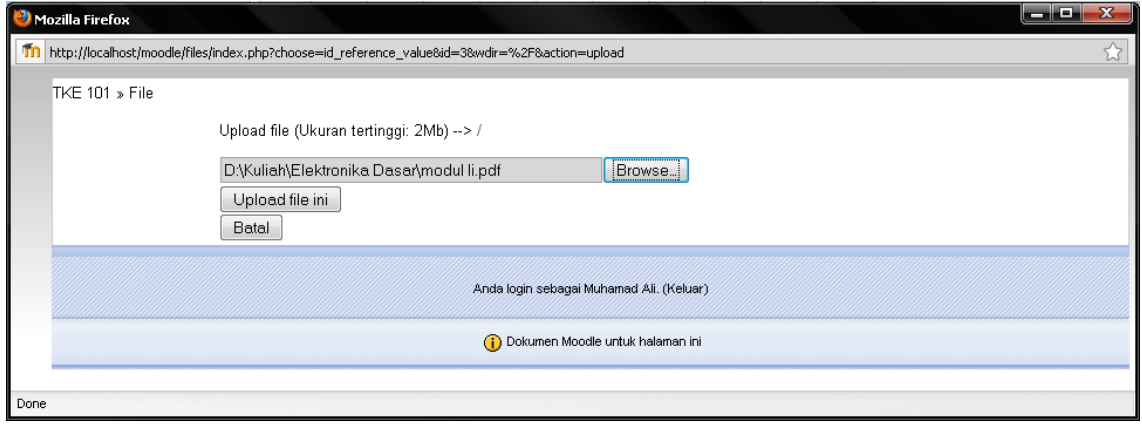

Pilih Tombol **Upload File ini,** maka akan muncul tampilan sbb:

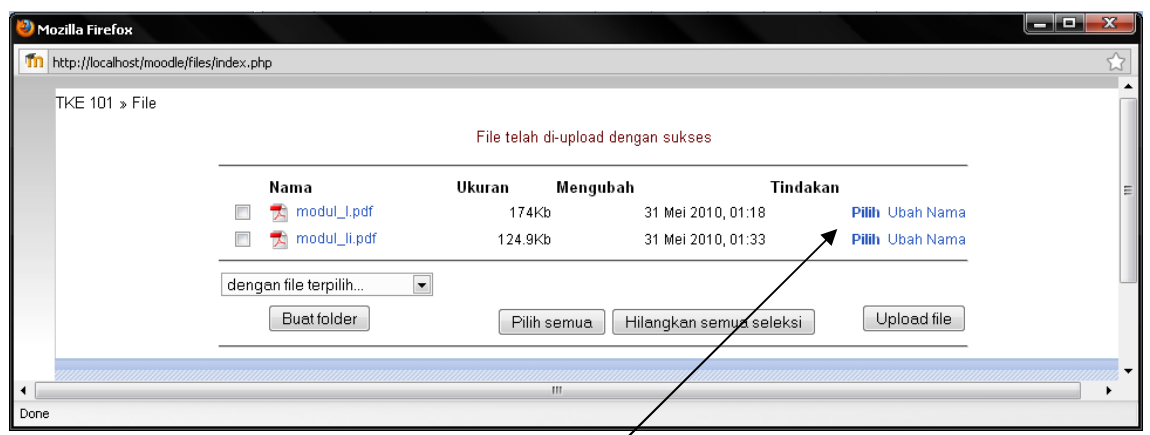

File sudah tersimpan di server, tinggal dipilih file mana yang akan delink-kan pada materi untuk diakses mahasiswa. Klik **Pilih** pada file yang akan digunakan. Maka akan muncul tampilan sbb:

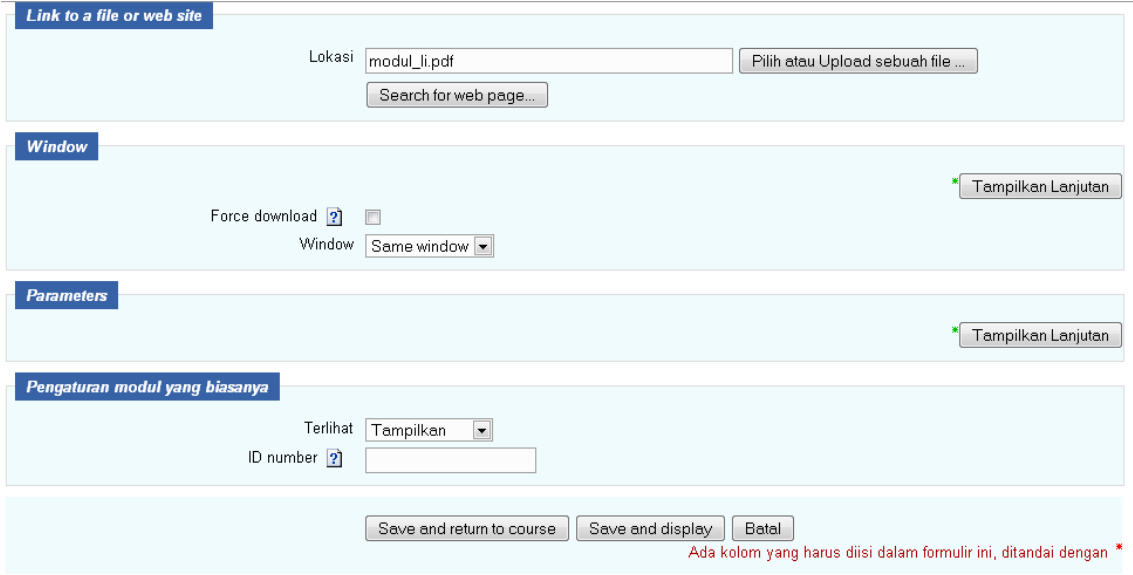

Pilih Save and Display atau Save and Return to Course

Berikut ini hasilnya

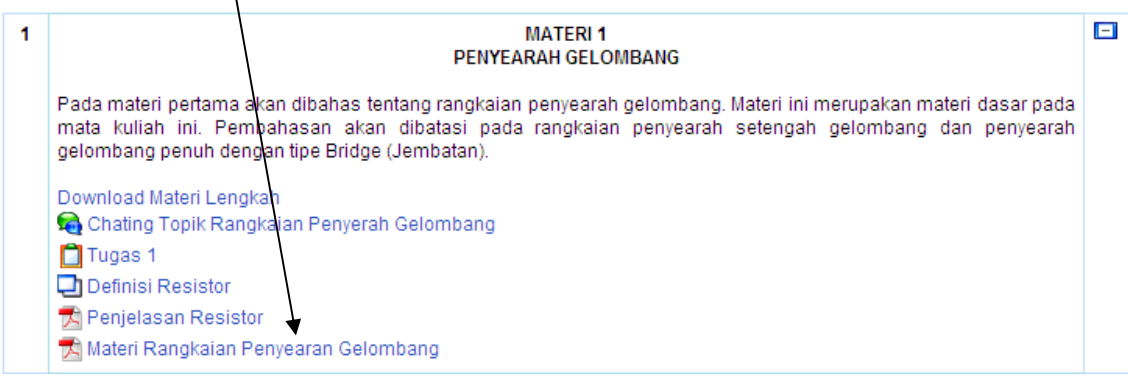

### **Melihat Aktivitas Mahasiswa**

Kelebihan dari sistem pembelajaran berbasis E-Learning adalah, pengajar dapat melakukan pembelajaran tanpa harus memikirkan administrasi. Laporan kegiatan mahasiswa semuanya dilakukan oleh sistem LMS sehingga dosen bisa fokus pada melakukan aktivitas pembelajaran dan mengisi konten kuliah. Untuk dapat mengkases aktivitas pembelajaran dapat dilakukan melalui menu laporan seperti pada gambar berikut ini.

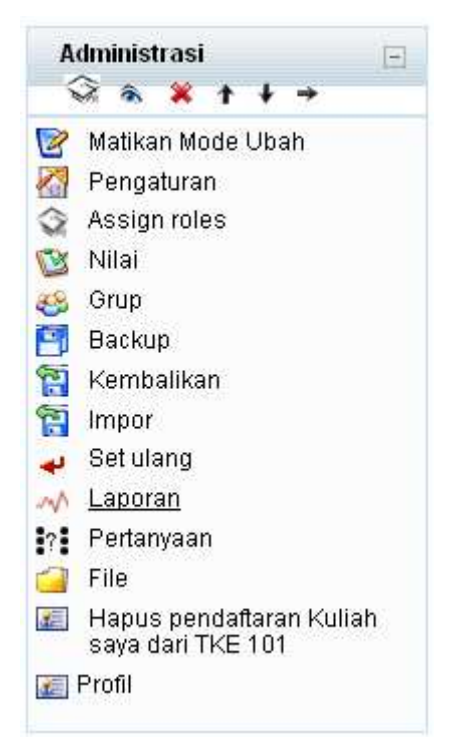

Setelah menekan menu Laporan, akan muncul pilihan sbb:

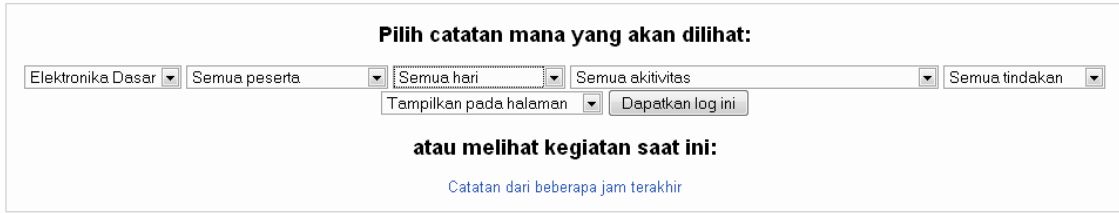

Pilih Mata kuliah, Hari, aktivitas dan tindakan

Maka sistem secara otomatis akan menggenerate laporan berkaitan dengan segala aktivitas di E-Learning.

#### Elektronika Dasar: Semua peserta, Semua hari (Waktu lokal Server)

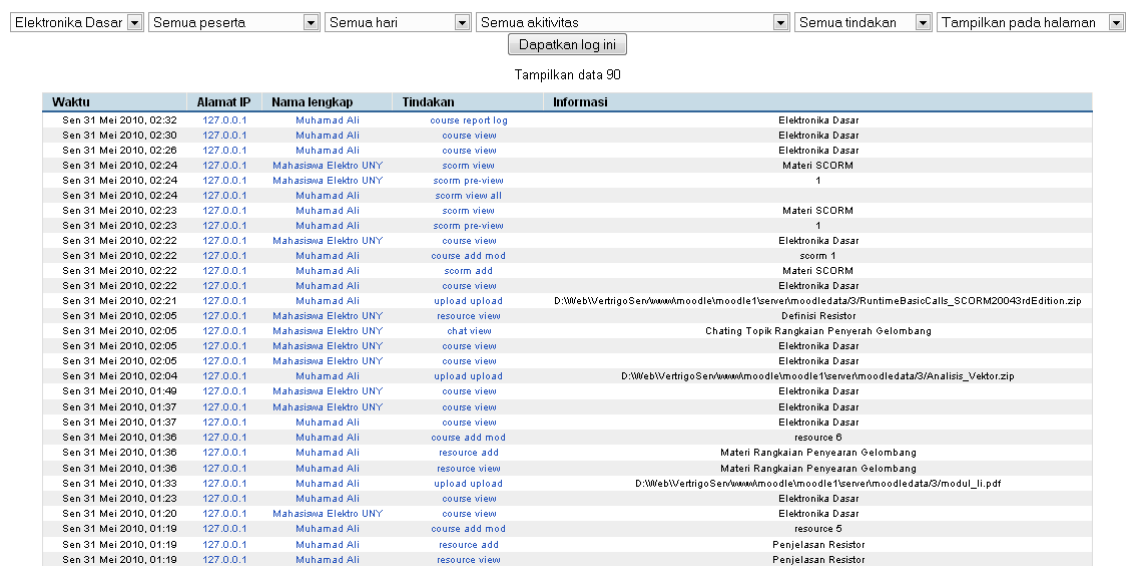

# Laporan dapat juga dilakukan untuk mahasiswa tertentu

#### Elektronika Dasar: Mahasiswa Elektro UNY, Semua hari (Waktu lokal Server)

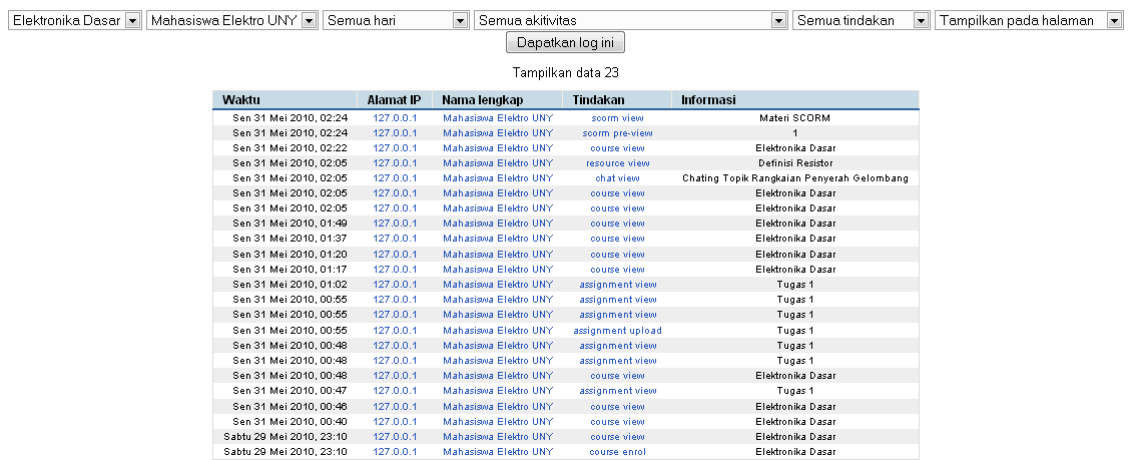